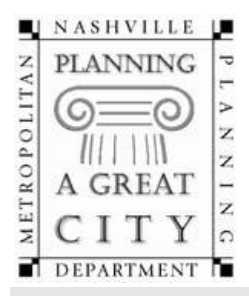

# **Metropolitan Nashville Planning Department**

Metro Office Building Voice: 615.862.7190 Second Avenue South, 2<sup>nd</sup> Floor Fax: 615.862.7130 Nashville, TN 37210 **planningstaff@nashville.gov** P.O. Box 196300 www.nashville.gov/mpc Nashville, TN 37219‐630

## **Downtown Code Application Cover**

Please complete this cover sheet for each submittal package within DTC zoning. Applications are processed by the Planning Front Counter; please submit digital copies only via the ePlans portal (instructions attached). For questions regarding transmittal of documents and processing of fees, please contact the Planning Front Counter.

#### **Basic Information**

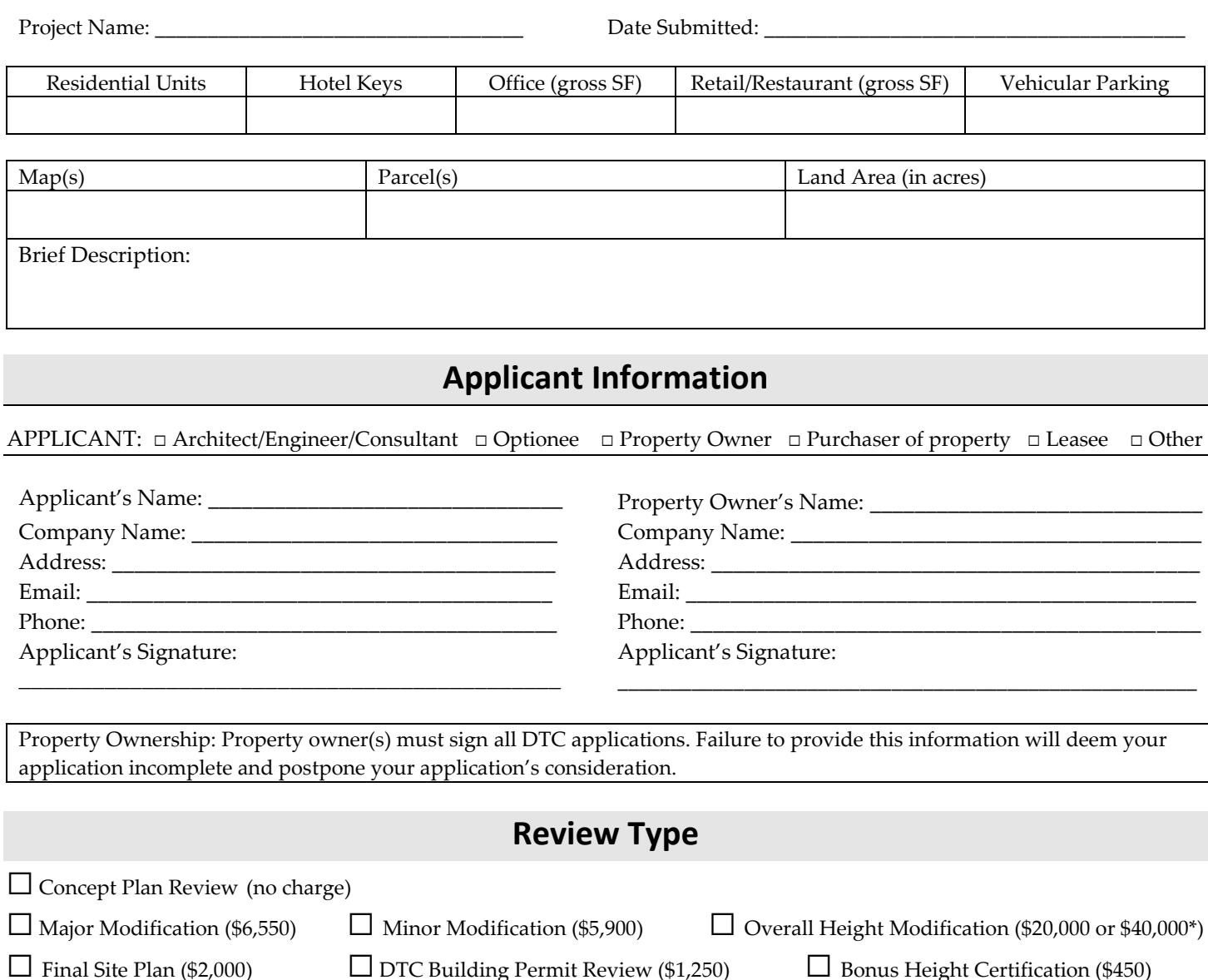

\*If the Overall Height Modification qualifies as Tier 1, the fee shall be \$20,000. If it qualifies as Tier 2, the fee shall be \$40,000.

COMPLETED BY PLANNING STAFF

DTC Case Number(s): \_\_\_\_\_\_\_\_\_\_\_\_\_\_\_\_\_\_\_\_\_\_\_\_\_\_\_ DTC Subdistrict: \_\_\_\_\_\_\_\_\_\_\_\_\_\_\_\_\_\_\_\_\_\_\_\_\_\_\_\_\_\_\_\_\_

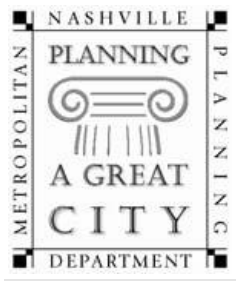

# **Metropolitan Nashville Planning Department**

Metro Office Building Voice: 615.862.7190 Second Avenue South, 2<sup>nd</sup> Floor Fax: 615.862.7130 Nashville, TN 37210 planningstaff@nashville.gov P.O. Box 196300 www.nashville.gov/mpc Nashville, TN 37219‐630

## **Downtown Code – Minor or Major Modification Checklist**

Please complete this checklist for a modification review within Downtown Code (DTC) zoning district. A Concept Plan shall be also applied for at the time that a Major or Minor Modification is requested unless the concept plan has already been submitted.

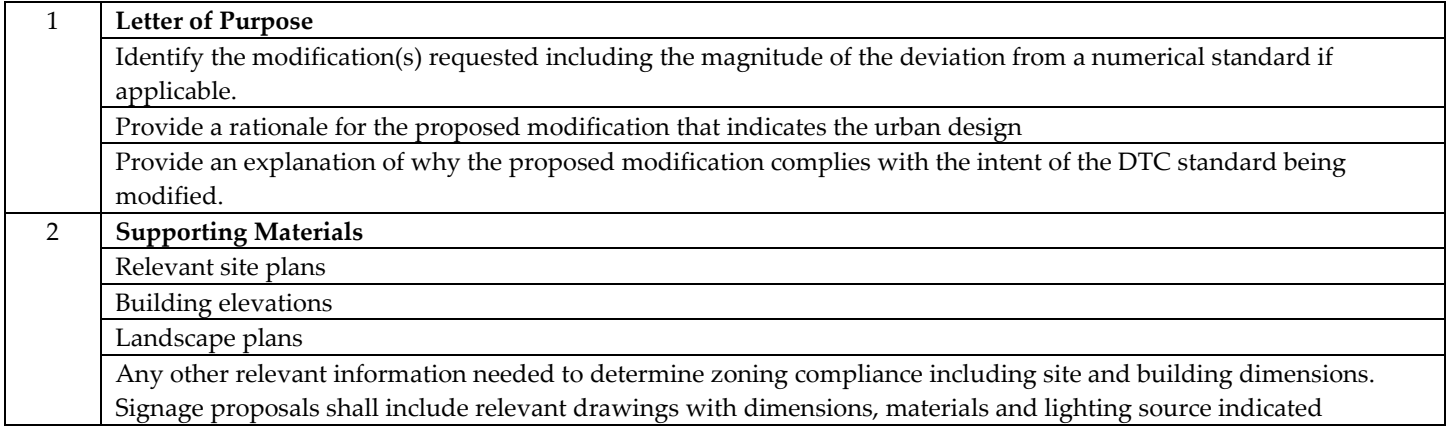

Uploading an Electronic Review Document

- 1. The public end user will request an ftp account to be setup by emailing [ePlanPlanning@nashville.gov.](mailto:ePlanPlanning@nashville.gov)
- 2. Once the end user has a username and password, they can login at <https://eplanplanning.nashville.gov/>

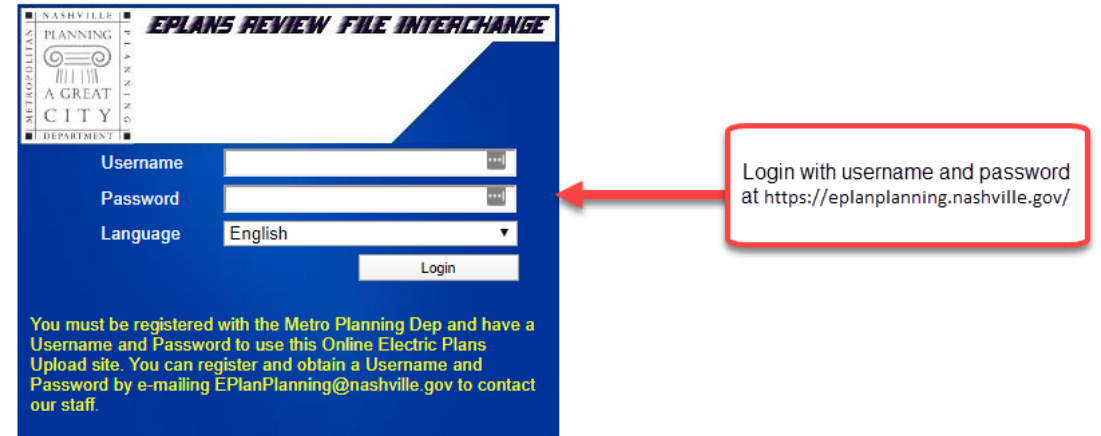

3. Once logged in, the user should upload their files in the FileDropBox folder by clicking the FileDropBox link.

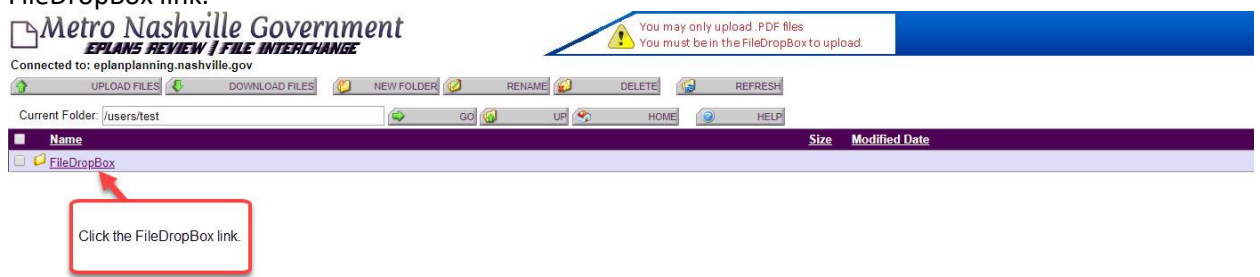

4. Once the FileDropBox folder is open, the use should click the Upload Files button on the top right corner of the page.

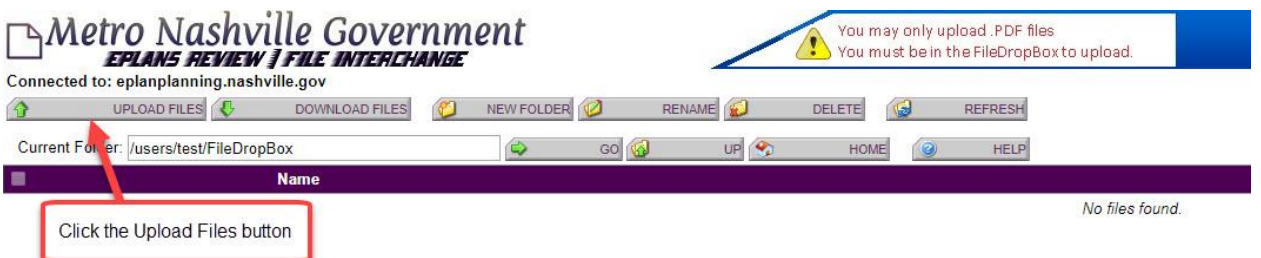

5. The user should now click the Choose File button and select the file that will be uploaded for review.

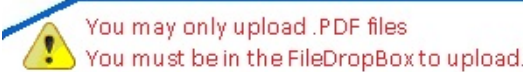

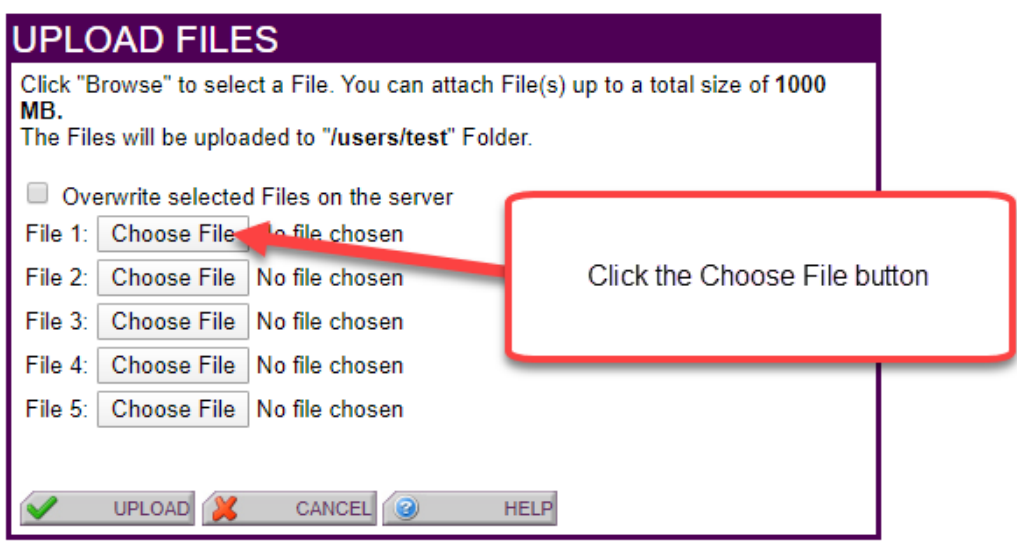

6. Once the desired files have been selected, click the Upload button.

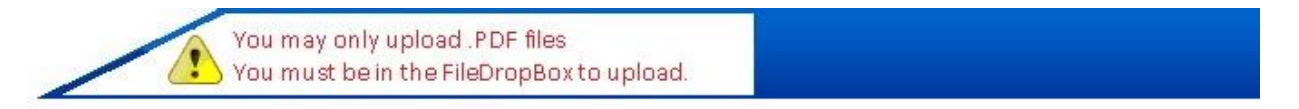

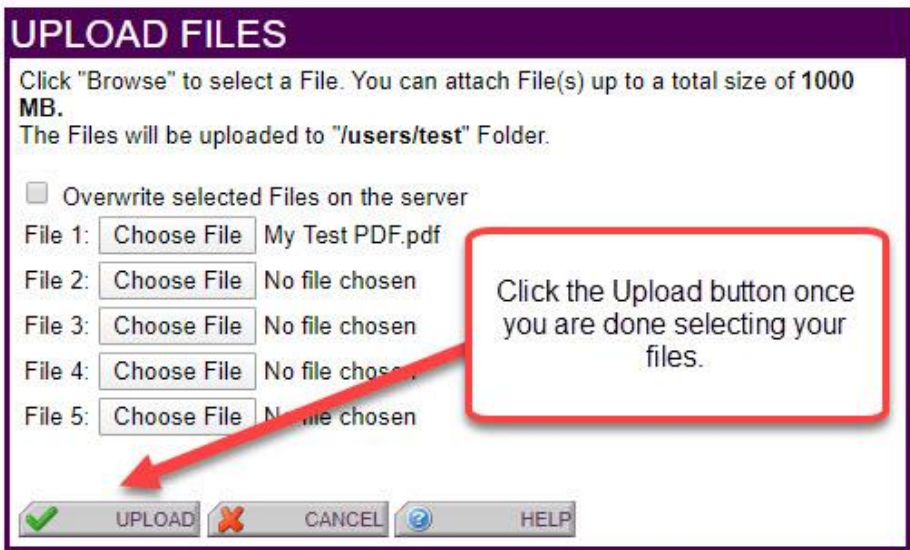

7. Your file will now appear in the list of files in the FileDropBox.

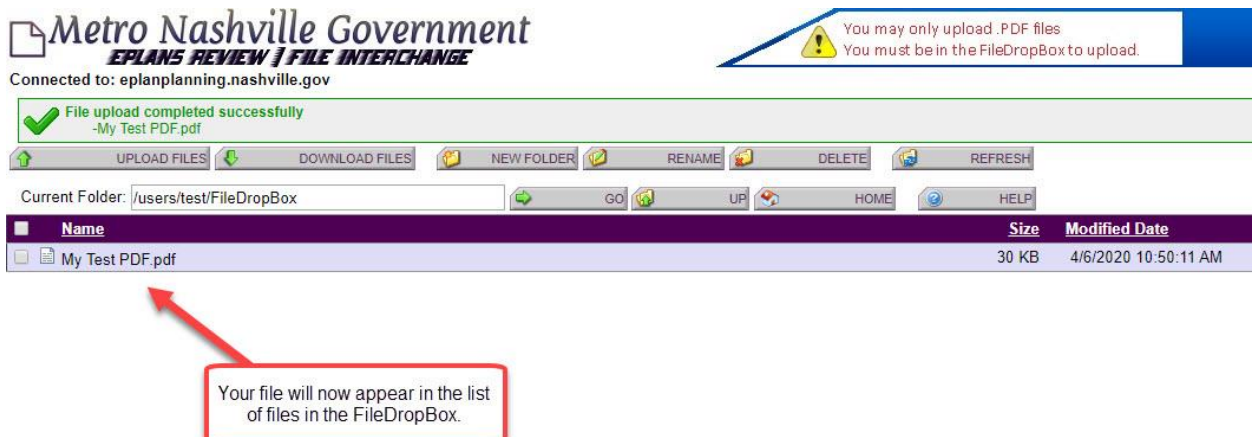